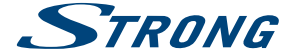

# Digital Terrestrial HD Receiver **SRT 8210**

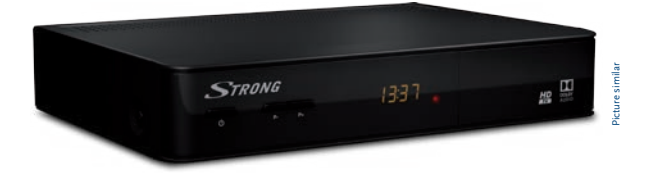

User Manual Bedienungsanleitung Manuel d'utilisation Manuale utente Instrukcja obsługi

Návod k obsluze Používateľská príručka Korisnički priručnik Felhasználói kézikönyv

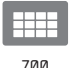

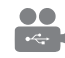

multimedia

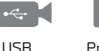

EPG Programme guide

**TEXT** Teletext function

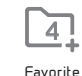

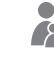

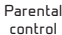

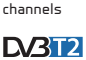

**HE HEVCAdvance** 

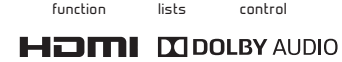

HD

www.strong.tv

Fig. 1

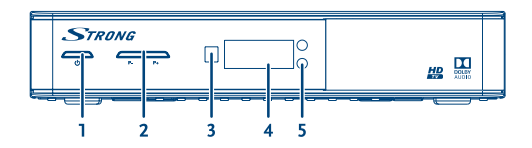

Fig. 2

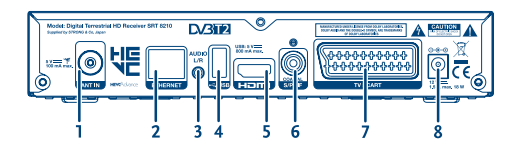

Fig. 3

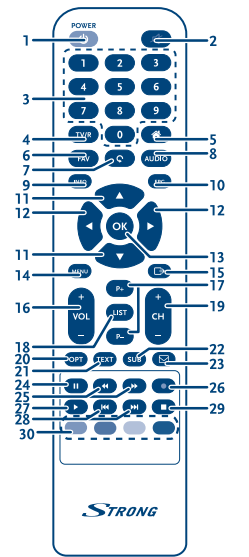

ī.  $\overline{2}$  $\overline{\mathbf{3}}$ 

Fig. 4

Fig. 5

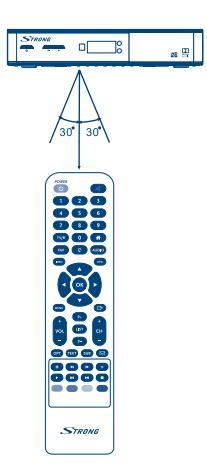

Fig. 6

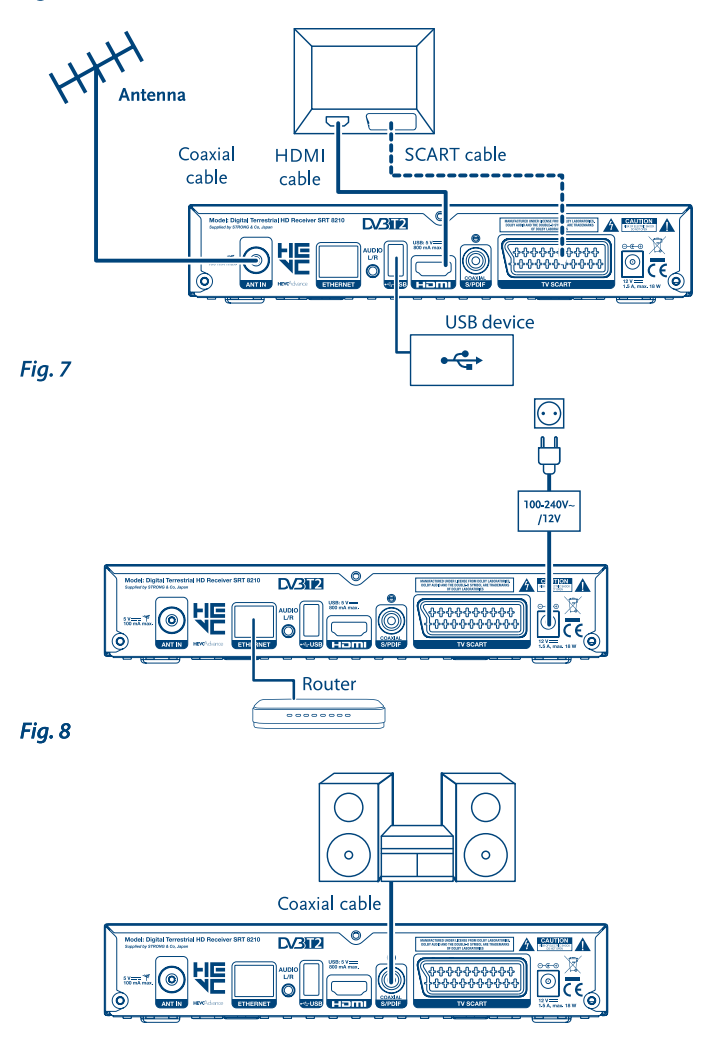

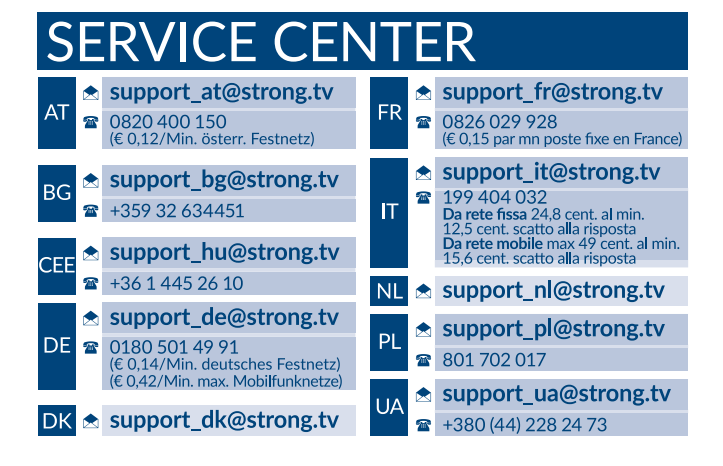

Supplied by STRONG & Co, Japan Represented by STRONG Ges.m.b.H. Franz-Josefs-Kai 1 1010 Vienna, Austria Email: [support\\_at@strong.tv](mailto:support_at@strong.tv)

28 Jul 2016 15:35

### www.strong.tv

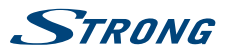

## **Licenses**

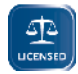

ANY USE OF THIS PRODUCT IN ANY MANNER OTHER THAN PERSONAL USE THAT COMPLIES WITH THE MPEG-2 STANDARD FOR ENCODING VIDEO INFORMATION FOR PACKAGED MEDIA IS EXPRESSLY PROHIBITED WITHOUT A LICENSE UNDER APPLICABLE PATENTS IN THE MPEG-2 PATENT PORTFOLIO, WHICH LICENSE IS AVAILABLE FROM **MPEG LA, LLC**, 6312 S. Fiddlers Green Circle, Suite 400E, Greenwood Village, Colorado 80111 U.S.A.

THIS PRODUCT IS LICENSED UNDER THE AVC PATENT PORTFOLIO LICENSE FOR THE PERSONAL AND NONCOMMERCIAL USE OF A CONSUMER TO (i) ENCODE VIDEO IN COMPLIANCE WITH THE AVC STANDARD ("AVC VIDEO") AND/OR (ii) DECODE AVC VIDEO THAT WAS ENCODED BY A CONSUMER ENGAGED IN A PERSONAL AND NON-COMMERCIAL ACTIVITY AND/OR WAS OBTAINED FROM A VIDEO PROVIDER LICENSED TO PROVIDE AVC VIDEO. NO LICENSE IS GRANTED OR SHALL BE IMPLIED FOR ANY OTHER USE. ADDITIONAL INFORMATION MAY BE OBTAINED FROM **MPEG LA, L.L.C.** SEE <HTTP://WWW.MPEGLA.COM>

This product contains one or more programs protected under international and U.S. copyright laws as unpublished works. They are confidential and proprietary to **Dolby Laboratories**. Their reproduction or disclosure, in whole or in part, or the production of derivative works therefrom without the express permission of Dolby Laboratories is prohibited. Copyright 2003-2009 by Dolby Laboratories. All rights reserved.

THIS PRODUCT IS SOLD WITH A LIMITED LICENSE AND IS AUTHORIZED TO BE USED ONLY IN CONNECTION WITH HEVC CONTENT THAT MEETS EACH OF THE THREE FOLLOWING QUALIFICATIONS: (1) HEVC CONTENT ONLY FOR PERSONAL USE; (2) HEVC CONTENT THAT IS NOT OFFERED FOR SALE; AND (3) HEVC CONTENT THAT IS CREATED BY THE OWNER OF THE PRODUCT. THIS PRODUCT MAY NOT BE USED IN CONNECTION WITH HEVC ENCODED CONTENT CREATED BY A THIRD PARTY, WHICH THE USER HAS ORDERED OR PURCHASED FROM A THIRD PARTY, UNLESS THE USER IS SEPARATELY GRANTED RIGHTS TO USE THE PRODUCT WITH SUCH CONTENT BY A LICENSED SELLER OF THE CONTENT. YOUR LISE OF THIS PRODUCT IN CONNECTION WITH HEVC ENCODED. CONTENT IS DEEMED ACCEPTANCE OF THE LIMITED AUTHORITY TO USE AS NOTED ABOVE.

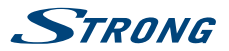

# **Inhaltsverzeichnis**

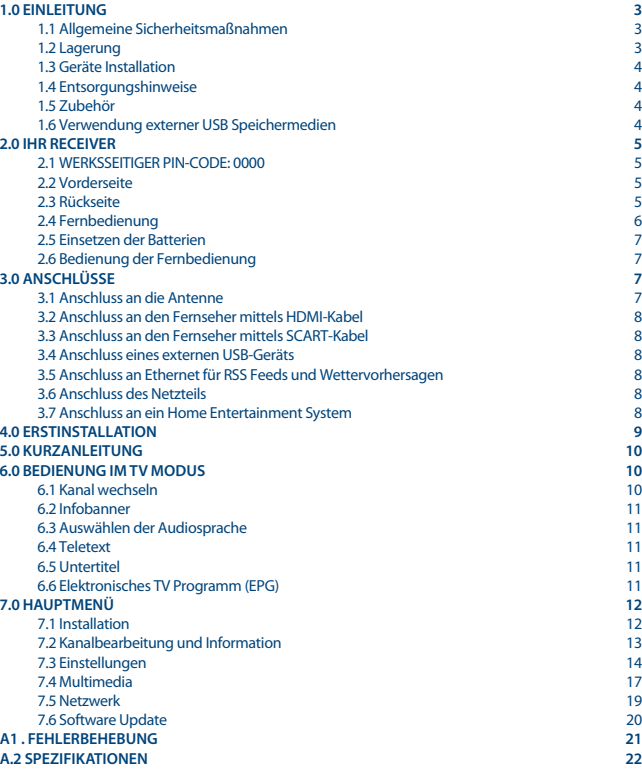

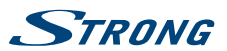

# <span id="page-6-0"></span>**1.0 Einleitung**

### **1.1 Allgemeine Sicherheitsmaßnahmen**

#### **Betreiben Sie Ihren Receiver nicht:**

 In einem geschlossenen oder unzureichend belüfteten Schrank, unmittelbar auf oder unter anderen Geräten und wenn die Lüftungsschlitze des Gehäuses abgedeckt sind.

#### **Setzen Sie Ihren Receiver und das Zubehör folgendem nicht aus:**

- Direkter Sonneneinstrahlung oder anderen Geräten, die Hitze abstrahlen; Regen oder intensiver Feuchtigkeit, starken Vibrationen und schweren Stößen, die den Receiver nachhaltig beschädigen können sowie magnetischen Gegenständen (Lautsprecherboxen, Transformatoren usw.)
- Benutzen Sie kein beschädigtes Netzkabel. Es könnte ein Brand entstehen oder Ihnen einen Stromschlag versetzen. Fassen Sie das Netzkabel nicht mit nassen Händen an. Sie könnten einen Stromschlag erhalten.
- Benutzen Sie keine alkoholhaltigen oder ammoniakhaltigen Reinigungsmittel, um den Receiver zu reinigen. Falls nötig, können Sie Ihren Receiver mit einem weichen, leicht feuchten Tuch und milder Seifenlösung reinigen. Trennen Sie jedoch das Gerät vorher vom Netz. Stellen Sie sicher, dass keine Fremdkörper oder Flüssigkeiten durch die Lüftungsschlitze des Gehäuses ins Innere des Geräts gelangen, es besteht Brand- oder Stromschlag-Gefahr.
- Stellen oder legen Sie keine Gegenstände auf den Receiver, es könnte die Kühlung der Komponenten im Innern des Gerätes behindern.

#### **Sicherheitsvorkehrungen**

- Öffnen Sie niemals das Gehäuse! Das Innere des Receivers steht unter Spannung. Ihre Garantieansprüche erlöschen, wenn der Receiver durch Unbefugte geöffnet wird. Überlassen Sie nicht ausführbare Installations- oder Servicetätigkeiten nur qualifiziertem Fachpersonal.
- Trennen Sie den Receiver vom Stromnetz, bevor Sie Kabel anschließen oder längere Zeit nicht nutzen. Warten Sie einige Sekunden, nachdem Sie den Receiver ausgeschaltet haben, bevor Sie ihn bewegen oder andere Geräte anschließen. Bei einem Gewitter ziehen Sie den Netzstecker und entfernen Sie den Anschluss zur Antenne/Antennenanlage.
- Bitte beachten Sie, dass Sie nur Anschluss- und Verlängerungskabel verwenden, die für die gesamte Leistungsaufnahme aller angeschlossenen Geräte ausreichend bemessen sind. Stellen Sie sicher, dass Ihre örtliche Netzspannung mit der auf dem Typenschild Ihres Receivers angegebenen übereinstimmt.

Sollte der Receiver trotz Beachtung aller Hinweise in dieser Anleitung nicht einwandfrei funktionieren, wenden Sie sich bitte an Ihren Fachhändler.

### **1.2 Lagerung**

Ihr Receiver wurde vor dem Versand sorgfältig überprüft und verpackt. Beim Auspacken achten Sie bitte darauf, dass alles Zubehör vorhanden ist. Halten Sie die Transportverpackung von Kleinkindern fern. Wir empfehlen, die Kartonage für die Dauer der Garantie aufzubewahren, da im Falle einer Reparatur oder eines Garantiefalls der Receiver optimal für den Versand geschützt wird.

<span id="page-7-0"></span>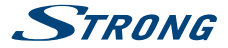

### **1.3 Geräte Installation**

Wir empfehlen Ihnen, Ihr Gerät von einem Fachmann installieren zu lassen. Andernfalls halten Sie sich bitte an folgende Anweisungen:

- Halten Sie zusätzlich die Bedienungsanleitung für Ihren Fernseher und ihre Antenne/ Antenneninstallation bereit.
- Stellen Sie sicher, dass sich angeschlossene Kabel und die Außenkomponenten in gutem Zustand befinden. Verwendete Kabel sollten gut abgeschirmt bzw. von guter Qualität sein.

Diese Anleitung enthält alle Hinweise um Ihren Receiver anschließen zu können.

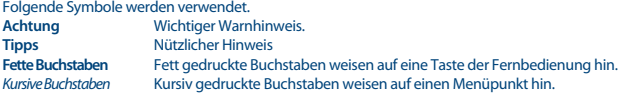

### **1.4 Entsorgungshinweise**

Elektronische Geräte gehören nicht in den Hausmüll, sondern müssen - gemäß Richtlinie 2002/96/EG DES EUROPÄISCHEN PARLAMENTS UND DES RATES vom 27. Januar2003 über Elektro- und Elektronik-Altgeräte fachgerecht entsorgt werden. Bitte geben Sie dieses Gerät am Ende seiner Verwendung zur Entsorgung an den dafür vorgesehenen öffentlichen Sammelstellen ab.

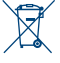

Die Rücknahme und Verwertung gebrauchter Batterien wird mit REBAT einfach und unkompliziert sichergestellt.

- Laut Batteriegesetz sind Sie zur Rückgabe der Altbatterien gesetzlich verpflichtet.
- Die Entsorgung der Altbatterien über den Hausmüll ist gesetzlich verboten.
- Schützen Sie mit uns unsere Natur vor umweltschädlichen Belastungen.
- Geben Sie bitte Ihre Altbatterien zur Entsorgung an der Verkaufs- oder Sammelstelle ab.

### **1.5 Zubehör**

- **1** Installationsanleitung
- 1 Fernbedienung
- 2 Batterien (Typ AAA)
- $\blacksquare$  1 Netzteil 12 V DC, 1.5 A

**Warnung:** Batterien sind nicht wiederaufladbar und sollten niemals auseinandergebaut, kurzgeschlossen oder mit anderen Batterien gemischt werden. Falls Sie wiederaufladbare Akkumulatoren verwenden wollen, empfehlen wir jene mit geringer Selbstentladung (z.B. NiMH) für eine längere Betriebsdauer.

### **1.6 Verwendung externer USB Speichermedien**

 Der USB-Anschluss unterstützt Multimedia-Player Funktionenund kann für Updates der Receiver Software verwendet werden. Die Aufnahmefunktion über USB ist von diesem Receiver standardmäßig nicht unterstützt.

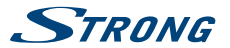

- <span id="page-8-0"></span> STRONG kann keine Garantie für die Wiedergabe von allen Dateien übernehmen, obwohl die Erweiterungen aufgelistet sind, da eine einwandfreie Wiedergabe von der Dateigröße, dem Codec, der Bitrate und der Auflösung abhängt.
- Es wird empfohlen, keine wichtigen Informationen oder Daten auf dem USB Gerät, welches Sie mit dem Receiver verwenden, zu speichern.
- Machen Sie vor der Verwendung mit dem Receiver immer ein Backup Ihrer Daten.
- STRONG übernimmt keine Haftung für Verlust oder Beschädigung von Daten oder deren Folgeschäden.

# **2.0 Ihr Receiver**

## **2.1 WERKSSEITIGER PIN-CODE: 0000**

# **2.2 Vorderseite**

*Fig. 1*

- 1. **Standby/EINTaste** Schalten Sie den Receiver Ein oder in Standby. 2. **P+/P-** Kanäle wechseln, ohne die Fernbedienung zu benutzen.
- 3. **IR Sensor:** Empfängt die Befehle der Fernbedienung
- 4. **LED Display** Zeigt Kanalnummer im Betrieb und die Zeit im Standby-Modus an
- Leuchtet Standby-Modus rot. Leuchtet im Betriebsmodus grün.

## **2.3 Rückseite**

*Fig. 2* 1. **ANT IN** Dient zum Anschluss einer geeigneten Antenne (Zimmer-, Außen-, Dachantenne). 2. **ETHERNET** Zum Anschluss eines Ethernet Kabels (RJ-45) für RSS Feeds und Wettervorhersagen 3. **AUDIO (L/R)** Zum Anschluss (analoges Audiosignal) an einen externen Verstärker. 4. **USB** Zum Anschluss einer USB-Speichermediums. 5. **HDMI** Zum Anschluss Ihres Receivers an Ihren Fernseher mittels HDMI-Kabel. 6. **S/PDIF Coaxial** Dient zum Anschluss Ihres Receivers mit einer HiFi- oder Heimkino-Anlage, die über einen digitalen Audio-Eingang (Koaxial-Anschluss) verfügt. 7. **TV SCART** Zum Anschluss Ihres Receivers an Ihren Fernseher mittels SCART-Kabel. 8. **DC POWER:** Zum Anschluss des Original-Netzteils (100 -240 V AC ~ 50/60  $Hz/12$  V, 1.5 A DC  $\Theta$   $\overline{\Theta}$   $\Theta$ )

## **2.4 Fernbedienung**

*Fig. 3*

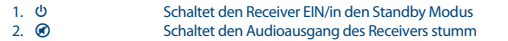

<span id="page-9-0"></span>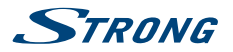

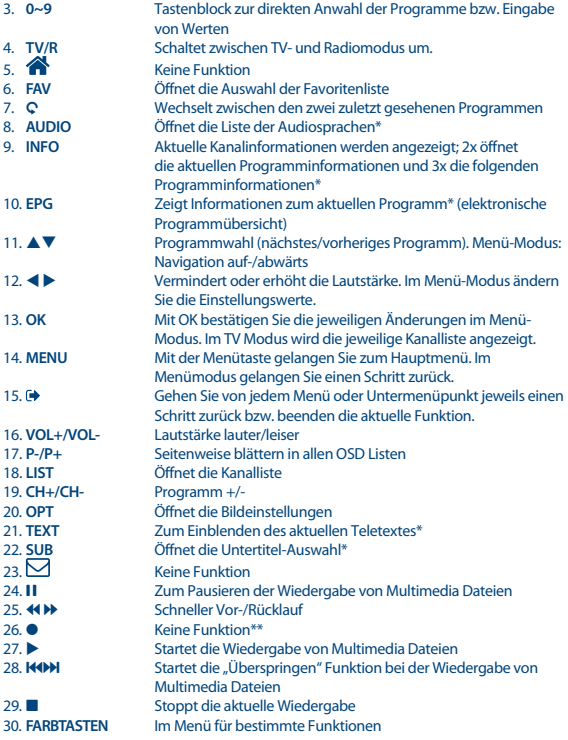

\* Die Verfügbarkeit von Untertiteln, Teletext, EPG (Electronic Programme Guide) und Audiosprachen sind abhängig vom jeweiligen Serviceanbieter

\*\* Die Aufnahmefunktion ist nicht standardmäßig unterstützt. Besuchen Sie unsere Website www.strong.tv für weitere Informationen.

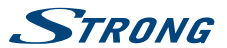

### <span id="page-10-0"></span>**2.5 Einsetzen der Batterien**

Entfernen Sie die Batteriefachabdeckung und setzen Sie zwei Batterien der Größe AAA ein. Das Diagramm im Batteriefach zeigt die korrekte Polaritätslage der Batterien.

- 1. Abdeckung öffnen
- 2. Batterien einlegen (Polarität beachten)
- 3. Abdeckung schließen

### **2.6 Bedienung der Fernbedienung**

Halten Sie die Fernbedienung in Richtung der Front des Receivers. Ihre Fernbedienung hat eine Reichweite von bis zu 7 Metern in einem Winkel von bis zu 30 Grad.

#### **Achtung:** Die Fernbedienung funktioniert nicht, wenn der IR Sensor durch Gegenstände blockiert, oder von grellem Licht bzw. direkten Sonnenlicht beeinträchtigt wird.

# **3.0 Anschlüsse**

**Achtung:** Bitte entfernen Sie alle Schutzabdeckungen von der Vorder- und Oberseite des Receivers bevor Sie den Receiver an andere Geräte anschließen. Überzeugen Sie sich davon, dass der Receiver und alle daran angeschlossenen Geräte vom Stromnetz getrennt sind.

### **3.1 Anschluss an die Antenne**

*Fig. 6* Um digitale Signale zu empfangen, muss Ihr Receiver an eine terrestrische Innen- oder Außenantenne angeschlossen werden. Verwenden Sie das Antennenkabel, um die Antenne mit dem ANT IN-Anschluss auf der Rückseite des Receivers zu verbinden. Bitte stellen Sie sicher, dass ein ordnungsgemäß abgeschirmtes Antennenkabel und geeignete Anschlüsse verwendet werden. Bei

Verwendung einer aktiven Antenne kann diese über Ihren Receiver mit Spannung versorgt werden.

**HINWEIS:** Sollten die Signale an Ihrem Standort zu schwach sein, um Signale mit einer Innenantenne zu empfangen, empfehlen wir die Verwendung einer Außenantenne, die in Richtung des Sendemasts ausgerichtet werden kann. Fragen Sie Ihren Händler vor Ort für weitere Informationen. Wenn Sie eine aktive Antenne mit eingebautem Antennenverstärker verwenden, chalten Sie die Antennenleistung auf *AN* im Menü *Manuelle Suche*.

*Fig. 4*

*Fig. 5*

<span id="page-11-0"></span>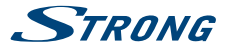

# **3.2 Anschluss an den Fernseher mittels HDMI-Kabel**

Schließen Sie ein Ende eines hochwertigen HDMI-Kabels an den HDMI-Anschluss Ihres Receivers und das andere Ende an einen HDMI-Eingang Ihres Fernsehgerätes.

## **3.3 Anschluss an den Fernseher mittels SCART-Kabel**

*Fig. 6*

*Fig. 6*

Schließen Sie ein Ende eines hochwertigen Scart-Kabels an den TV SCART des Receivers und das andere Ende an den SCART-Eingang Ihres TV-Gerätes.

## **3.4 Anschluss eines externen USB-Geräts**

*Fig. 6*

*Fig. 7*

Dieser Port kann für USB-Speichergeräte wie USB-Sticks oder einer Festplatte mit maximalem Spitzenstrom von 800 mA verwendet werden. Es wird empfohlen, USB-2.0-Speichergeräte (oder höher) für die Wiedergabe von Video-Dateien oder HD-Filme zu verwenden.

### **3.5 Anschluss an Ethernet für RSS Feeds und Wettervorhersagen**

Um diese Option Ihres Receivers zu verwenden, muss der Receiver an den Router angeschlossen werden. Schließen Sie den Ethernet (RJ45) Anschluss mit einem Kabel der Klasse CAT5E (oder höher) an den Router.

## **3.6 Anschluss des Netzteils**

Nachdem alles angeschlossen worden ist, können Sie Ihren Digitalen Receiver an das Stromnetz mit dem mitgelieferten externen AC/DC-Adapter anschließen. Schließen Sie die Netzteil-Buchse an den Receiver und das andere Ende an eine geeignete Steckdose.

### **3.7 Anschluss an ein Home Entertainment System**

*Fig. 8*

*Fig. 7*

#### **Anschluss an einen digitalen Audio-Verstärker mit SPDIF**

Durch den Anschluss Ihres Receivers an einen digitalen Verstärker oder ein Heimkino, können Sie die bestmögliche Tonqualität und Mehrkanalton (je nach Anbieter) genießen. Verbinden Sie Ihren digitalen Audio-Verstärker oder Ihr Heimkino mit einem geeigneten Cinch-Kabel mit dem S/ PDIF-Anschluss auf der Rückseite des Receivers. Alternativ, wenn Sie einen analogen Verstärker verwenden, schließen Sie dann die Audio-Ausgangsbuchse für Stereo Audio an.

#### **Anschluss an einen digitalen Audio-Verstärker mit HDMI**

Durch den Anschluss Ihres Receivers mit einem HDMI-kompatiblen digitalen Verstärker oder Heimkino, können Sie die bestmögliche Tonqualität und Mehrkanalton (je nach Anbieter) genießen. Verbinden Sie den HDMI-Ausgang des Gerätes mit einem Eingang des Verstärkers und verbinden Sie

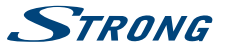

<span id="page-12-0"></span>dann den HDMI-Ausgang des Verstärkers mit Ihrem Fernseher. Wählen Sie den richtigen Eingang an Ihrem Verstärker, um Programme zu sehen und zu hören.

## **4.0 Erstinstallation**

Beim ersten Anschluss Ihres Receivers startet dieser mit einem Willkommensbildschirm *Willkommen*. Verwenden Sie pq zur Auswahl einer Sprache und drücken Sie dann die **GRÜNE** *Weiter* Taste. Sie können nun weitere Einstellungen vornehmen. Im folgenden Menü verwenden Sie  $\blacktriangle \blacktriangledown$  zur Auswahl und t u zum Ändern. Haben Sie alle Einstellungen angepasst, dann drücken Sie die **GRÜNE** *Weiter* Taste zum Fortfahren.

Diese Einstellungen sind verfügbar:

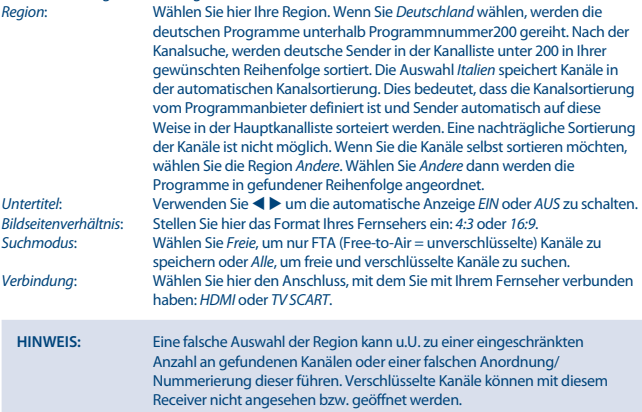

Wenn alle Einstellungen vorgenommen wurden, drücken Sie die **GRÜNE** *Weiter* Taste, um fortzufahren.

#### **Antennen Einstellungen**

Die *Antennen Einstellungen* helfen Ihnen, Ihre Antenne schnell und einfach einzurichten, um den bestmöglichen Empfang zu gewährleisten.

Mit den  $\blacktriangle \blacktriangledown$  Tasten navigieren Sie zu den verschiedenen Einstellungen und mit  $\blacktriangle \blacktriangleright$  ändern Sie diese.

Antennenspannung: Mit  $\blacktriangleleft$  können Sie die Antennenspannung ein- oder ausschalten. Sehen Sie dazu in der Bedienungsanleitung der Antenne nach, bevor Sie diese anschließen. Wählen Sie *Ein*, wenn Sie eine aktive Innen- oder Außenantenne verwenden, welche eine Versorgungsspannung von5 V DC benötigt und weniger als 100 mA verbraucht, andernfalls wählen Sie *Aus*.

<span id="page-13-0"></span>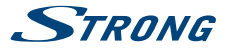

 *Kanalnummer*: Wählen Sie hier einen Kanal von dem Sie wissen, dass dieser in Ihrer Region empfangen werden kann, bzw. auf dem sich TV Sender befinden.

Haben Sie alle Einstellungen angepasst, dann drücken Sie die **GRÜNE** *Weiter* Taste, um mit dem Suchlauf fortzufahren. Der Receiver sucht nach verfügbaren Sendern. Der Fortschritt der Kanalsuche mit den gescannten Frequenzen und bereits gefundenen TV- und Radiosendern wird auf dem Bildschirm angezeigt. Sobald die Suche abgeschlossen ist, wird der erste gefundene Sender angezeigt. Sollten wider Erwarten keine Sender gefunden worden sein, kontrollieren Sie bitte die Ausrichtung der Antenne bzw. kontaktieren Sie Ihren Händler oder unseren Service.

**TIPP:** Sollte der Receiver nicht mit der Erstinstallation starten, nach dem ersten Einschalten des Receivers, setzen Sie das Gerät bitte mittels Werkseinstellungen zurück. Dazu drücken Sie **MENU** und wählen das Untermenü *Werkseinstellungen*.

# **5.0 Kurzanleitung**

Wir bei STRONG verstehen, dass Sie es kaum erwarten können, Ihren neuen terrestrischen HD Receiver in Betrieb zu nehmen. Trotzdem empfehlen wir Ihnen, die ganze Bedienungsanleitung zu lesen, um den vollen Umfang der Funktionen ausschöpfen zu können. Die folgende Kurzanleitung erklärt die Basisfunktionen:

Um Ihren Receiver EIN oder in Standby zu schalten, drücken Sie Q auf Ihrer Fernbedienung oder die Taste auf der Vorderseite des Receivers. Mit ▲▼ oder CH+/CH- schalten Sie durch die Kanäle. Zusätzlich können Sie eine gewünschte Kanalnummer mit den **0**~**9** Tasten eingeben. Oder wählen Sie im TV-Modus **LIST**, um zur Kanalliste zu gelangen.

Die Lautstärke kann mit < ▶ oder VOL+/VOL- geändert werden. Die Verwendung von VOL+/VOLund @ ist in allen Menüs möglich, die das TV-Bild im Hintergrund anzeigen sowie im Teletext. Mit **P+/P-** können Sie in allen Listen seitenweise blättern, um Ihre Auswahl bequemer und einfacher zu gestalten.

# **6.0 Bedienung im TV Modus**

Im TV Modus stehen verschiedenste Funktionen zur Verfügung, um Fernsehen mit Ihrem Receiver zu einem noch größeren Vergnügen zu machen. Die in diesem Menü erwähnten Punkte informieren Sie über die vorhandenen Möglichkeiten.

Wir empfehlen Ihnen, auch das Kapitel **7.0** genauer zu lesen, um sich mit Ihrem Receiver vertraut zu machen.

### **6.1 Kanal wechseln**

Mit Ihrem neuen Receiver haben Sie folgende Möglichkeiten, den Kanal zu wechseln:

- Über eine direkte Eingabe mit den **0 ~ 9** Tasten
- Über die Senderliste durch Drücken der **OK** und die **PG+/PG-** Tasten.
- $\blacksquare$ Über die  $\blacktriangle \blacktriangledown$  Tasten.

#### **6.1.1 Direkte Eingabe mit den 0 ~ 9Tasten**

Für ein direktes Umschalten zu einem bestimmten Kanal geben Sie einfach die Nummer mit den **0 ~ 9** Tasten der Fernbedienung ein. Die Nummer kann bis zu vier Ziffern lang sein. Die Eingabe einer

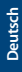

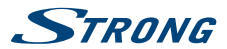

<span id="page-14-0"></span>Zahl mit weniger als vier Ziffern ist auch möglich. Nach Eingabe des gewünschten Kanals warten Sie ein paar Sekunden und der Receiver wechselt zum gewünschten Kanal, oder Sie drücken gleich nach der Eingabe **OK** zum Umschalten.

### **6.1.2 Umschalten der Sender über die TV Liste**

Drücken Sie OK im TV Modus, um die aktuelle *TV Liste* anzuzeigen. Verwenden Sie die ▲▼ Tasten innerhalb der *Kanalliste*, um den gewünschten Kanal zu wählen und schalten Sie mit **OK** zu diesem Kanal. Drücken Sie nochmals **OK**, um die *Kanalliste* zu verlassen. Innerhalb der Kanalliste ist es auch möglich, die **PG+/PG-** Tasten zu nutzen, um seitenweise durch die Liste zu blättern.

#### **6.1.3 Verwendung der ▲▼ Tasten**

- p schaltet zu einem höheren Kanal.
- ▼ schaltet zu einem niedrigeren Kanal.

### **6.2 Infobanner**

Sie können die **INFO** Taste jederzeit im TV Modus drücken, um Informationen über den aktuellen Kanal und das aktuelle Programm zu erhalten.\* Für die detaillierte Programminformation drücken Sie **INFO** zweimal. Drücken Sie **INFO** dreimal, um EPG Details kommender Sendungen zu sehen.

\* Programminformationen werden angezeigt falls verfügbar. Verfügbarkeit abhängig vom Programmanbieter.

### **6.3 Auswählen der Audiosprache**

Einige Kanäle bieten eine Auswahl für die Einstellung der Audiosprache bzw. des Formates. Zum Auswählen drücken Sie **AUDIO** im TV Modus. Eine Liste der verfügbaren Audiosprachen wird angezeigt. Mit  $\blacktriangle \blacktriangledown$  wählen Sie die gewünschte Einstellung und bestätigen mit **OK**. Sie können auch einen anderen Audio Modus wählen, indem Sie die <
Tasten drücken.

### **6.4 Teletext**

Um den verfügbaren Teletext eines Kanals aufzurufen, drücken Sie die **TEXT** Taste im TV Modus. Drücken Sie die **0**~**9** Tasten, um die gewünschte Seitenzahl einzugeben. Drücken Sie die **FARBTASTEN** zur schnellen Anwahl der entsprechenden Seiten. Drücken Sie die  $\blacktriangle\blacktriangledown$  Tasten, um zur vorigen oder nächsten Seite zu wechseln und mit den  $\blacktriangleleft$  Tasten können die Unterseiten gewählt werden. Drücken Sie <sup>■</sup> oder TEXT, um den Teletext wieder zu verlassen.

### **6.5 Untertitel**

Einige Kanäle unterstützen DVB Untertitel. Drücken Sie **SUB** im TV Modus, um die Liste der verfügbaren Untertitel anzuzeigen. Drücken Sie die  $\blacktriangle\blacktriangledown$  Tasten zur Auswahl und bestätigen Sie mit **OK**. Zum Verlassen dieser Einstellungen drücken Sie .

\* Bitte beachten Sie, dass DVB bzw. HoH Untertitel nicht von allen Serviceanbietern unterstützt werden. Sofern verfügbar, können Untertitel aber auch über den Teletext aufgerufen werden.

## **6.6 Elektronisches TV Programm (EPG)**

Das elektronische TV Programm (EPG) ermöglicht Ihnen eine Übersicht an Informationen zum aktuellen Fernsehprogramm. Da es vom jeweiligen Programmanbieter abhängt, ist es u.U. nicht für

<span id="page-15-0"></span>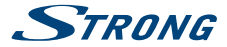

alle Kanäle verfügbar. Darin finden Sie Programminformationen und -übersichten und können auch einen Timer programmieren.

Zum Öffnen drücken Sie die EPG Taste im TV Modus. Wählen Sie den gewünschten Kanal mit  $\blacktriangle\blacktriangledown$ und  $\blacktriangle$ , um ein Event auszuwählen. Drücken Sie **OK**, um detaillierte Informationen anzuzeigen und drücken Sie 9, um diese wieder zu schließen. Drücken Sie die **ROTE** oder **GRÜNE** Taste, um einen anderen Tag auszuwählen. Drücken Sie die **GELBE** Taste, um einen Timer für ein ausgewähltes Event zu setzen. Lesen Sie im Kapitel **7.3.4** mehr über die Timer-Funktion nach.

**HINWEIS:** Die Verfügbarkeit des EPGs ist vom Programmanbieter abhängig.

# **7.0 Hauptmenü**

In diesem Menü können Sie die Funktionen *Installation*, *Kanäle*, *Einstellungen*, *Multimedia* und *Netzwerk* aufrufen.

Für den Zugriff auf das Hauptmenü des Receivers drücken Sie **MENU**. Zum Verlassen eines Menüs drücken Sie entweder C, um einen Schritt zurück zu gelangen oder (+), um zu beenden.

### **7.1 Installation**

Wählen Sie mit  $\blacklozenge$  das Menü *Installation*. Markieren Sie mit  $\blacktriangle$   $\blacktriangledown$  das gewünschte Untermenü und wählen Sie es mit **OK**.

### **7.1.1 Manuelle Suche**

In diesem Menü können Sie nach Sendern mit einer bestimmten Frequenz oder Kanalnummer suchen.

Verwenden Sie pq, um *Suchmodus* auszuwählen, und wählen Sie zwischen *Freie* (nur frei empfangbare Sender werden installiert) oder *Alle*. Dies bedeutet, dass frei empfangbare und verschlüsselte Sender gesucht und gespeichert werden.

Verwenden Sie ▲▼, um *Kanalnr* auszuwählen, und wählen Sie die Kanalnummer der Frequenz, nach der Sie suchen möchten. Drücken Sie **OK**, um für eine schnellere Auswahl eine Liste zu öffnen. Bei der nächsten Option *Modulation* ist zwischen den Modulationstypen nur *DVB-T* oder *DVB-T+T2* zu wählen.

Im Zweifelsfall verwenden Sie die *DVB-T+T2*-Einstellung.

Wenn Sie eine aktive Antenne (mit eingebautem Verstärker) verwenden, schalten Sie die *Antennenspannung* auf *An*. Wenn Sie eine passive Antenne (ohne eingebauten Verstärker) verwenden, wählen Sie *Aus*.

Markieren Sie *Suchen* und drücken Sie **OK**, um den Suchvorgang zu starten. Neu gefundene Programme werden in die Senderliste hinzugefügt.

#### **7.1.2 Auto Suche**

In diesem Menü können Sie automatisch nach Sendern aus allen verfügbaren Frequenzen oder Kanalnummern für die ausgewählte Region suchen. Beachten Sie, dass alle zuvor installierten Sender und Favoritenliste(n) gelöscht werden. Die neu gefundenen Sender werden in der Kanalliste installiert und Sie können danach neue Favoritenlisten erstellen, wenn Sie mögen. Wählen Sie *Suchmodus* und wählen Sie zwischen *Freie*, (nur frei empfangbare Sender werden installiert) oder *Alle*. Markieren Sie *Suchen* und drücken Sie **OK**, um den Suchvorgang zu starten.

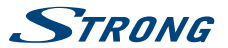

### <span id="page-16-0"></span>**7.1.3 Information**

In diesem Untermenü werden spezifische Informationen des Receivers, wie Hardware- und Softwareversion, angezeigt. Es zeigt auch technische Informationen des aktuell ausgewählten Senders und die Signalstärke und –qualität an. Sollten Sie unseren Service kontaktieren, halten Sie bitte diese Informationen bereit, da diese zur schnelleren Abwicklung Ihrer Anfrage beitragen können.

### **7.1.4 Werkseinstellungen**

Durch die Werkseinstellungen wird der Receiver auf die Grundeinstellungen zurückgesetzt. Alle gespeicherten Einstellungen und Kanäle gehen dadurch verloren! Wählen Sie mit ▲▼ Werkseinstellungen im Menü *Einstellungen* und drücken Sie OK. Um den Receiver zurückzusetzen, geben Sie bitte mit den **0 ~ 9** Tasten Ihren PIN Code ein (**Werksseitiger PIN**: **0000**). Ein Bestätigungsfenster wird angezeigt. Wählen Sie *OK*, um Werkseinstellungen zu laden. Wählen Sie Abbrechen, um abzubrechen. Drücken Sie (+), um zu verlassen.

**Achtung:** Durch Zurücksetzen des Receivers auf die Werkseinstellungen werden alle Einstellungen und gespeicherten Sender dauerhaft gelöscht. Bitte verwenden Sie diese Option mit Vorsicht.

### **7.2 Kanalbearbeitung und Information**

Drücken Sie **MENU** und wählen Sie mit < ▶ das Menü *Kanäle*. Markieren Sie mit ▲ ▼ das gewünschte Untermenü und wählen Sie mit **OK**.

#### **7.2.1 TV Manager**

In diesem Menü haben Sie die Möglichkeit, Favoritenlisten zu erstellen, Ihre Kanalliste individuell anzupassen, Kanäle mit PIN-Schutz zu sperren und Kanäle aus der TV-Liste zu löschen.

#### **7.2.1.1 Sender in Favoritenlisten hinzufügen**

Sender aus der *TV Liste* kann in bis zu4 verschiedenen Favoritenlisten hinzugefügt werden. Wählen Sie *Favoriten* und drücken Sie **OK**, wählen Sie die gewünschte Favoritenliste und drücken Sie wieder **OK**. Verwenden Sie ▲▼, um einen Sender, den Sie in eine Favoritenliste hinzufügen möchten, auszuwählen. Wenn der gewünschte Sender markiert ist, drücken Sie **OK**. Auf der rechten Seite sehen Sie Ihre neu erstellte Favoritenliste. Wenn Sie einen Sender aus der Favoritenliste entfernen möchten, drücken Sie einfach u und wählen diesen Sender. Drücken Sie **OK**, um ihn zu löschen.

**Hinweis:** Eine nachträgliche Sortierung von Favoritenlisten ist nicht möglich. Starten Sie immer durch Auswahl des Senders, die Sie auf Position1 in der Favoritenliste haben möchten, dann des nächsten.

Verwenden Sie  $\blacktriangle\nabla$ , um die Favoritenliste auszuwählen, zu welche Sie den Sender hinzufügen möchte und drücken Sie OK. Drücken Sie C**X**, um den Vorgang abzuschließen. Bevorzugte Sender werden mit  $\bullet$  markiert. Wenn alle Änderungen vorgenommen wurden, drücken Sie zweimal  $\bullet$ . Eine Bestätigungsanfrage erscheint. Wählen Sie *Ja*, um die Änderungen zu speichern oder *Nein*, um sie zu verwerfen.

<span id="page-17-0"></span>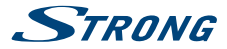

#### **7.2.1.2 Sender in der Kanalliste sortieren**

Dieser Receiver verfügt über eine Funktion, gefundene Sender in der Reihenfolge der automatischen Kanalsortierung zu sortieren. Dies bedeutet, dass die Kanalsortierung vom Programmanbieter definiert ist und Sender automatisch auf diese Weise in der Hauptkanalliste sorteiert werden. Sortierung in der Hauptliste ist daher nicht möglich. Die Funktion *Verschieben* ist grau markiert und kann nicht ausgewählt werden. Diese Funktion ist automatisch aktiv, wenn Sie die Region *Italien* in der Erstinstallation ausgewählt haben. Wenn Sie Sender wie unten beschrieben sortieren möchten, dann setzen Sie den Receiver wieder auf die Werkseinstellungen zurück und installieren wieder die Sender mit einer anderen Region. Siehe Kapitel **7.1.4**.

Sortieren Sie die Reihenfolge der Sender von der Hauptkanalliste. Wählen Sie die Option *Verschieben*, und drücken Sie **OK**.

Verwenden Sie ▲▼, um den gewünschten Sender auf die erste Position zu sortieren. Wenn der gewünschte Sender markiert ist, drücken Sie **OK**. Dies kann mit mehreren Sendern durchgeführt werden, bis Sie mit der Reihenfolge zufrieden sind. Um die neue Sendersortierung zu speichern, drücken Sie die **ROTE** Taste *Verschieben*. Wenn Sie nur ein paar Sender sortiert haben und diese zwischen existierenden Sendern speichern wollen, wählen Sie in der *TV Liste* die Position, wohin die sortierten Sender kopiert werden sollen.

#### **7.2.1.3 Sender sperren**

Schützen Sie Sender mit einem PIN-Code, bevor Sie sie sehen können. Wählen Sie die Option *Sperren*, und drücken Sie **OK**. Verwenden Sie ▲▼. um den Sender auszuwählen, den Sie sperren möchten. Wenn der gewünschte Sender markiert ist, drücken Sie **OK**. Auf der rechten Seite sehen Sie Ihre gesperrte Kanalliste. Wenn Sie einen Sender aus der Liste entfernen möchten, dann drücken Sie einfach ▶ und wählen Sie diesen Sender. Drücken Sie OK, um abzuwählen.

### **7.2.1.4 Sender löschen**

Löschen Sie einen oder mehrere Sender eines Kanals oder Kanäle dauerhaft von der Hauptkanalliste (bis Sie eine neue Suche durchführen). Wählen Sie die Option *Löschen* und drücken Sie **OK**. Verwenden Sie  $\blacktriangle$   $\blacktriangledown$ , um den Sender auszuwählen, den Sie löschen möchten. Wenn der gewünschte Sender markiert ist, drücken Sie **OK**. Auf der rechten Seite finden Sie die Auswahl zum Löschen aus der Kanalliste. Wenn Sie bereit sind, drücken Sie Q und bestätigen.

#### **7.2.2 Radio Manager**

Erstellen von Favoritenlisten, Sender sortieren, Sender mit PIN-Schutz sperren und Sender von der Radio-Liste löschen.

Lesen Sie das vorige Kapitel für die Funktionsweise des *Radio Managers*, im Radio Modus ist der einzige Unterschied, dass nur das Radio Logo eingeblendet wird.

#### **7.2.3 EPG Information**

Dieser Menüpunkt öffnet den elektronischen Programmführer (EPG).

### **7.3 Einstellungen**

Wählen Sie mit < b das Menü *Einstellungen*. Verwenden Sie  $\blacktriangle \blacktriangledown$ , um das gewünschte Untermenü zu markieren und drücken Sie **OK**, um es auszuwählen.

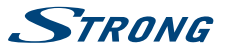

### **7.3.1 Sprache**

In diesem Menü können Sie die bevorzugten Sprachen für das Menü, die Audiowiedergabe und Untertitel einstellen.

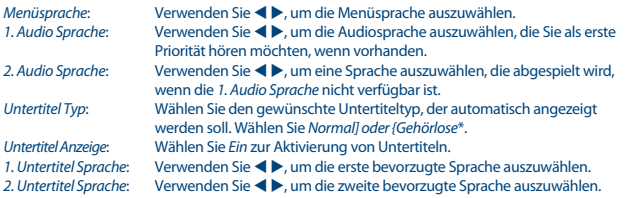

\* Die Verfügbarkeit von DVB/Gehörlose Untertitel ist abhängig von der Sendung. Wenn solche Untertitel nicht unterstützt werden, dann können Untertitel über Teletext aktiviert werden, wenn verfügbar.

### **7.3.2 Ausgangs Einstellungen**

In diesem Menü können Sie den Receiver an Ihren Fenseher und/oder Ihr Heimkino anpassen. Die folgenden Einstellungen stehen zur Verfügung:

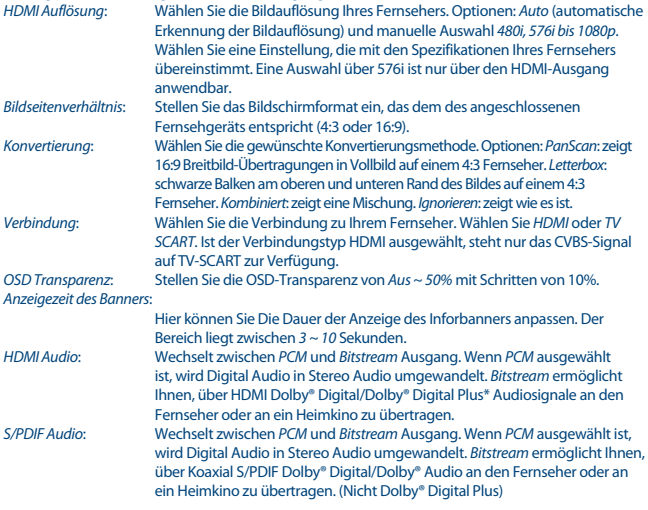

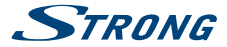

#### *Akustische Bildbeschreibung*:

AD. Setzen Sie diese auf Option *An*, wenn Sie die akustische Bildbeschreibung verwenden möchten. Nützlich für Sehbehinderte.

*AD Lautstärke Versatz*: Einstellung der Lautstärke der AD-Audiospur .

\* Dolby Digital Plus, Dolby Digital und das Doppel-D-Symbol sind eingetragene Warenzeichen von Dolby Laboratories.

#### **7.3.3 Allgemeine Einstellungen**

In diesem Menü können Sie die grundlegenden Systemeinstellungen Ihres Receivers verwalten. Es besteht aus folgenden Untermenüs: *Auto Standby* und *Automatisches Kanal-Update*.

#### **7.3.3.1 Auto Standby**

Auto Standby ist eine neue Funktion, die Ihnen hilft, den Stromverbrauch zu reduzieren. Drücken Sie pq, um das Menü *Auto Standby* zu markieren und drücken Sie **OK**. Bei der Einstellung zwischen *1 bis 6 Stunden* wird der Receiver in den Standby-Modus wechseln, wenn er in dieser Zeit keine Befehle von der Fernbedienung empfängt. Stellen Sie *Auto Standby* auf *Aus*, um die automatische Standby-Funktion zu deaktivieren.

#### **7.3.3.2 Automatisches Kanal-Update**

Wenn auf *An* eingestellt, wird das Gerät, wenn es in den Standby-Modus wechselt, automatisch überprüfen, ob neue Kanäle zur Verfügung stehen. Das nächste Mal beim Einschalten werden Sie darüber informiert, dass es neue Kanäle gibt, und aufgefordert, eine Auto-Suche zu starten. So bleibt Ihre Kanallsite immer aktuell. Wenn Sie *Aus* wählen, ist das automatische Kanal-Update deaktiviert.

#### **7.3.4 Kindersicherung**

Zum Öffnen dieses Untermenüs geben Sie bitte Ihren PIN-Code ein (**Werksseitiger PIN**: **0000**). Sie können auch einen neuen PIN-Code erstellen. Verwenden Sie  $\blacktriangle\blacktriangledown$ , um *Kindersicherung* im Menü *Einstellungen* auszuwählen und drücken Sie **OK**, um fortzufahren. Sie werden gebeten, Ihren PIN-Code einzugeben.

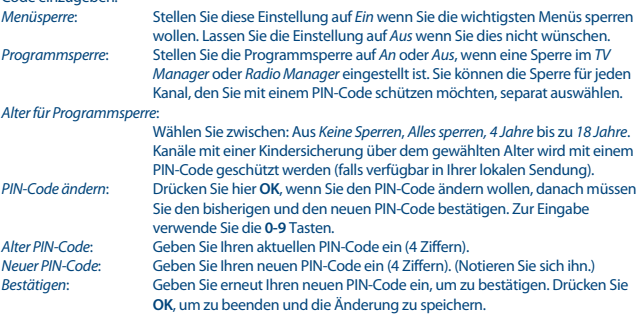

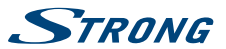

### <span id="page-20-0"></span>**7.3.5 Zeit Einstellungen**

Hier können Sie die Zeitzone für Uhr/Zeit in Ihrem Menü und System einrichten. Verwenden Sie ▲▼, um die Markierung auf Ihre gewünschte Einstellung zu setzen. Die Werte können mit < Deändert werden. Drücken Sie Dum zu verlassen.

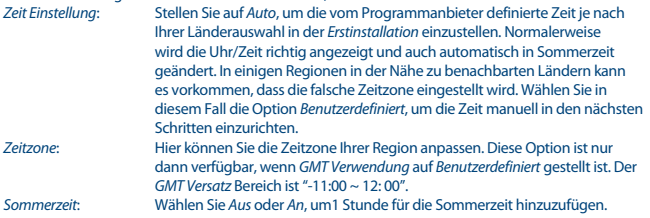

### **7.3.6 Timer**

In diesem Menü können Sie bis zu10 Timer einstellen, um den Receiver aufzuwecken. Verwenden Sie pq, um *Timer* aus dem Menü *Einstellungen* auszuwählen und drücken Sie **OK**. Der Receiver wird eine Liste mit10 Timern, gefolgt von ihren jeweiligen Status, zeigen. Wählen Sie mit pq den Timer, den Sie einstellen oder ändern möchten, und drücken Sie **OK**, um fortzufahren. Das Menü zum Einstellen der Timer wird nun angezeigt. Die folgenden Einstellungen stehen zur Verfügung:

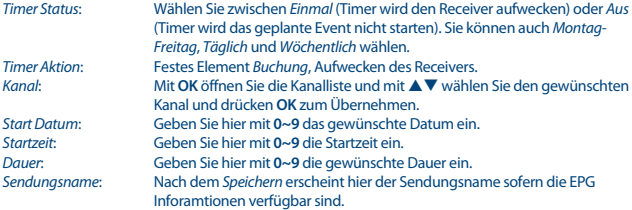

Nachdem Sie alle Einstellungen vorgenommen haben, wählen Sie mit  $\blacktriangle \blacktriangledown$  Speichern und drücken **OK**. Um ohne die Einstellungen zu speichern den Timer zu beenden, drücken Sie 9.

## **7.4 Multimedia**

Das Menü *Multimedia* besteht aus folgenden Untermenüs: *Filme*, *Musik*, *Bilder* und *Speicher*  Einstellungen. Schließen Sie zuerst ein USB-Gerät an und verwenden Sie ▲▼, um das gewünschte Menü auszuwählen. Drücken Sie OK, um in das Menü zu gelangen. Drücken Sie <sup>■</sup>, um zu beenden, oder Ç, um in das vorherige Menü zu gelangen.

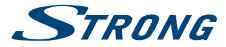

#### **7.4.1 Multimedia Player**

Diese Funktion ermöglicht die Wiedergabe verschiedener Multimedia-Dateien von dem angeschlossenen USB-Speichergerät.

Im Menü *Multimedia* wählen Sie *Filme* und drücken Sie **OK**, um in das Menü für das Abspielen von Videodataien zu gelangen. Wählen Sie *Musik* für die Wiedergabe von Dateien in MP3, OGG und FLAC Formaten. Wählen Sie *Bilder* für die Wiedergabe Ihrer Lieblingsbilder im JPG oder BMP Format.\* Wenn Sie den *Multimedia Player* öffnen, steht die Markierung auf dem Stammverzeichnis des USB-Speichergeräts. Drücken Sie **OK**, um das Verzeichnis bzw. seine Ordner/Unterordner zu öffnen. Auf dem Bildschirm in der rechten oberen Ecke ist das Stammverzeichnis zu sehen, um die Navigation zu erleichtern. Drücken Sie  $\blacktriangle\nabla$ , um einen Ordner oder Datei auszuwählen und drücken Sie dann auf **OK**, um den Ordner/Unterordner (falls vorhanden) zu öffnen, oder um die Wiedergabe der Datei zu starten. Drücken Sie Dum zu beenden, oder drücken Sie OK, um in Vollbild zu öffnen. Verwenden Sie die Tasten wie unten beschrieben, um Funktionen in den verschiedenen Wiedergabe-Modi zu wählen.

#### **Allgemein:**

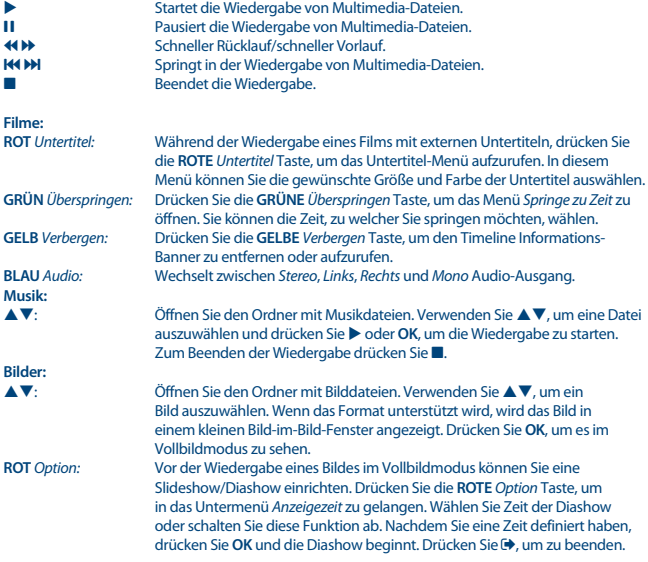

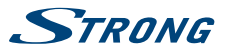

### <span id="page-22-0"></span>**7.4.2 Speicher Einstellungen**

Diese Option zeigt relevante Informationen über das angeschlossene USB-Gerät. In diesem Menü können Sie auch das USB-Speichergerät formatieren und sicher entfernen.

Wählen Sie *Speicher Einstellungen* im Menü *Multimedia* und drücken Sie **OK**, um in das Menü zu gelangen. Jetzt sehen Sie alle Details, wie über den freien und verwendeten Speicherplatz und das verwendete Dateisystem.

Drücken Sie die **ROTE** *Speichermedium sicher enfernen* Taste und drücken Sie **OK**, um das USB-Gerät zu entfernen. Der Receiver zeigt eine Meldung, dass Sie nun Ihr Speichergerät vom Receiver sicher entfernen können. Drücken Sie die **BLUE** *Speichermedium formatieren* Taste, um das angeschlossene USB-Gerät zu formatieren.

Bitte geben Sie Ihren PIN-Code ein, um auf dieses Menü zuzugreifen, und drücken Sie **OK**, um die Formatierung zu starten. Drücken Sie Dum dieses Menü zu verlassen.

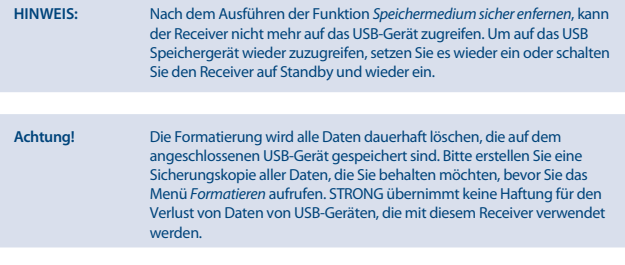

**Hinweis:** Es ist möglich, bereits NTFS-formatierte USB-Speichergeräte zu verwenden.

\* STRONG kann keine Garantie für die Wiedergabe von Dateien übernehmen, selbst wenn das Format mit dem hier aufgeführten übereinstimmt, da die Wiedergabe von den verwendeten Codecs, Bitraten und Auflösungen abhängt (alle MPEG-Formate werden unterstützt).

### **7.5 Netzwerk**

Das Menü *Netzwerk* besteht aus folgenden Untermenüs: *RSS*, *Wetter* und *IP-Einstellungen*. Verbinden Sie zuerst das CAT5E (oder besser) Kabel mit dem RJ-45 Ethernet-Anschluss Ihres Receivers und das andere Ende mit dem Router.

Bevor Sie die Internet-Funktionen verwenden können, müssen Sie den Aufbau der Internet-Verbindung im Menü *IP-Einstellungen* überprüfen. Verwenden Sie ▲▼, um das gewünschte Menü zu markieren und drücken Sie OK, um in das Menü zu gelangen. Drücken Sie <sup>(+)</sup>, um zu beenden.

### **7.5.1 IP-Einstellungen**

In diesem Menü können Sie die Internet-Verbindung einrichten oder überprüfen. Die Standardauswahl ist *DHCP* auf *An*. Normalerweise wird dadurch die Verbindung automatisch erstellt. Um die Internet-Verbindung zu testen, wählen Sie *Einstellen* und drücken Sie **OK**. Wenn dies gelingt,

<span id="page-23-0"></span>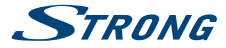

erscheint ein Meldungsfeld und Sie können Internet verwenden. Gelingt dies nicht, dann überprüfen Sie das Kabel oder den Router. Alternativ stellen Sie *DHCP* auf *Aus*. Geben Sie anschließend manuell IP, Gateway und DNS-Werte mit den **0 ~ 9** Tasten ein. Nachdem Sie diese Werte eingegeben haben, wählen Sie *Einstellen* und drücken Sie **OK**, um zu speichern und zu überprüfen.

#### **7.5.2 RSS Feed (Really Simple Syndication)**

In diesem Menü können Sie einen RSS News-Link wählen, um die aktuellsten Nachrichten aus verschiedenen Quellen zu lesen.

Verwenden Sie pq, um den gewünschten Link zu markieren, und drücken Sie **OK**. Wählen Sie ein Element, das Sie lesen möchten. Drücken Sie (+), um zu beenden. Sie haben auch die Option, einen RSS-Feed zu löschen, hinzuzufügen oder zu bearbeiten. Drücken Sie die **GRÜNE** *RSS-Feed hinzufügen* Taste, um eine Tastatur zu öffnen. Verwenden Sie ▲▼ < ▶. um einzugeben. Drücken Sie P+/P- für Sonderzeichen. Um den erstellten RSS-Link zu speichern, wählen Sie am Ende *Speichern*, und drücken Sie **OK**.

#### **7.5.3 Weather**

In diesem Menü können Sie das Wetter in Ihrer Region abrufen. Verwenden Sie ▲▼, um den Menüpunkt *Wetter* im Menü *Netzwerk* zu markieren. Wenn Sie Internet-Verbindung haben, wird die Wetterseite mit Details angezeigt. Drücken Sie die **GELBE** *Stadt ändern* Taste, um eine Auswahlliste mit den wichtigsten Städten zu öffnen.

Verwenden Sie pq, um eine Großstadt in der Nähe zu markieren, und drücken Sie **OK**, um sie auszuwählen. Sie können eine Stadt auch manuell eingeben. Drücken Sie die **GRÜNE** *Stadt ändern* Taste, um eine Tastatur zu öffnen. Verwenden Sie ▲▼ ◆ →, um einzugeben. Drücken Sie P+/P- für Sonderzeichen. Um den Namen zu speichern, wählen am Ende *Speichern*, und drücken Sie **OK**.

### **7.6 Software Update**

Dieser Receiver ist mit verschiedenen Methoden für Software-Updates ausgestattet. Dies kann dazu verwendet werden, neue Funktionen hinzuzufügen, Funktionen zu verbessern und den Receiver aktuell zu halten.

#### **7.6.1 Software Update via OTA or OTI**

Die Update-Funktionen Over-The-Air (OTA) oder über das Internet (OTI) überprüfen, ob eine neue Software Version automatisch zur Verfügung steht. Wenn eine neue Software Version vorhanden ist, erscheint eine Meldung auf dem Bildschirm. Wählen Sie **OK**, um den Download zu starten und sofort zu aktualisieren. Wählen Sie ( $\blacktriangleright$ , wenn Sie zu einem anderen Zeitpunkt aktualisieren möchten. Ein OTA oder OTI Update kann möglicherweise nicht in Ihrer Region verfügbar sein. Bitte besuchen Sie unsere Website www.strong.tv oder kontaktieren Sie Ihre lokale Service-Hotline für weitere Informationen zu dieser Option.

#### **7.6.2 Software-Update über USB**

Mit dieser Funktion können Sie die Receiver-Software über den USB-Port aktualisieren. Wenn eine neue Software für Ihren Receiver verfügbar ist, kann sie von unserer Website www.strong.tv heruntergeladen werden.

Legen Sie die Software-Datei (entpackt) in das Stammverzeichnis des USB-Speichergeräts (HDD, Memory Stick etc.) und schließen Sie das Gerät an den USB-Port des Receivers an. Zuerst erscheint eine Information, dass dasUSB-Gerät gefunden wurde. Schon nach kurzer Zeit erscheint wieder eine Information mit

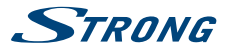

<span id="page-24-0"></span>der Meldung *Neue Software verfügbar*. Wählen Sie **OK**, um den Download zu starten und sofort zu aktualisieren. Wenn der Receiver das Update abgeschlossen hat, startet er automatisch neu.

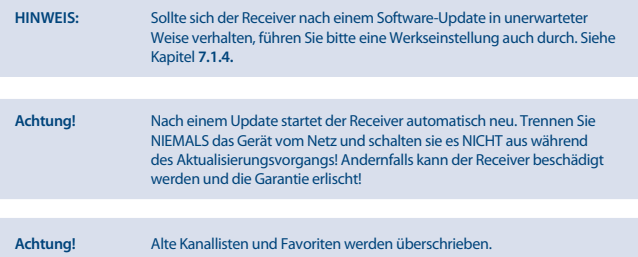

# **A1 . Fehlerbehebung**

Es gibt viele Ursachen, die den Normalbetrieb Ihres Receivers beeinflussen können. Wenn der Receiver nicht zufriedenstellend funktioniert, halten Sie sich bitte an die unten angeführten Anweisungen.

Öffnen sie nicht das Gehäuse des Receivers. Durch das Öffnen des Gehäuses beschädigen Sie die Garantieversiegelung. Dadurch verfallen jegliche Garantieansprüche.

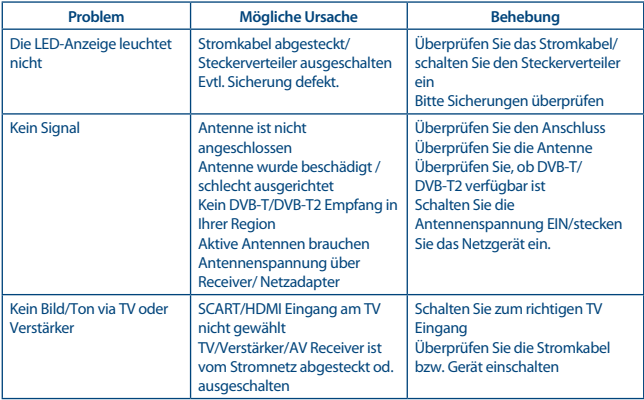

<span id="page-25-0"></span>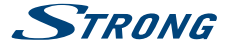

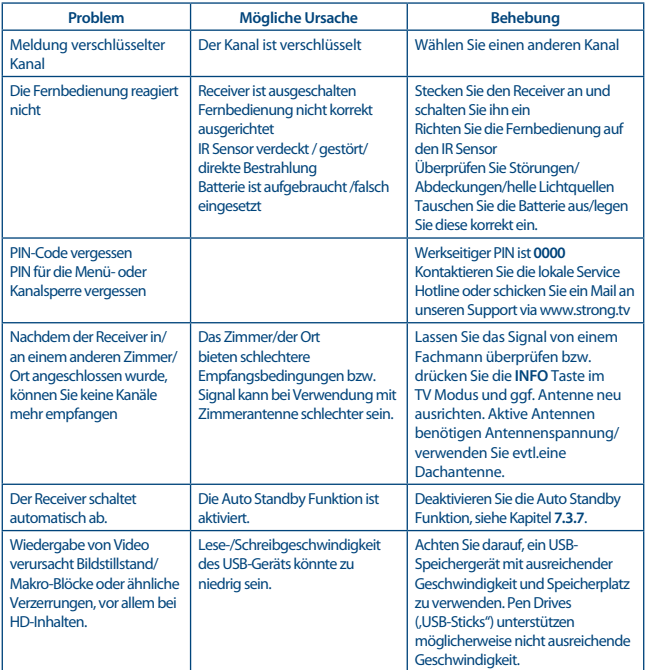

# **A.2 Spezifikationen**

**Tuner** IEC60169-2, Female,75 Ohm nominal<br>UHF:474 ~ 786 MHz Eingangsfrequenzbereich:<br>Eingangspegel: DVB-T: -75  $\sim$  -25 dBm DVB-T2: -70 dBm ~ -25 dBm Antennenspannung: 5 V DC, max 100 mA, Überspannungsschutz

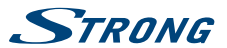

**Demodulation**

# **Video Decoder**

**HEVC** Bildfrequenz: Bildformat: 4:3, 16:9,<br>Seitenverhältnis: Pan & Sc

OSPK, 16/64/256 OAM DVB-T (EN300 744), DVB-T2 (EN 302 755) Demodulations-Modi: normal und erweitert<br>Schutzintervall: DVB-T = 1/32 1/16 1/  $DVB-T = 1/32, 1/16, 1/8, 1/4;$ DVB-T2 = 1/128, 1/32, 1/16, 19/256, 1/8, 19/128, 1/4

#### Profilpegel: MPEG-2 MP@ML, MP@HL, MPEG-4 H.264/AVC, MPEG-4 H.265/

Video Ausgang: 576i, 576p, 720p, 1080i, 1080p Pan & Scan, Letterbox, Combined

# **Audio Decoder**

Audio Support: MPEG-4 HE-AAC Profile Level 4 AAC/ Dolby Digital Plus\*/AC3+/PCM MPEG MusiCam Layer II Sampling Rate: 32, 44.1,48 kHz<br>Audiomodus: Mono L/R. Stere Mono L/R, Stereo

\* Dolby Digital Plus und das Doppel-D Symbol sind eingetragene Warenzeichen von Dolby Laboratories

#### **Anschlüsse**

ANT IN - IEC Female Ethernet **HDMI** TV SCART (RGB, CVBS, Audio L&R) S/PDIF (koaxial) AV (3,5 mm Klinkenstecker) USB 2.0, Typ A:5 V/800 mA (max.) unterstützt

#### **Allgemeine Daten**

Eingangsspannung:<br>Stromverbrauch: Stromverbrauch in Standby: max. 1.0 W<br>
Retriebstemperatur: 0 °C ~ +40 °C Betriebstemperatur:  $0^{\circ}C \sim +40^{\circ}C$ <br>Lagertemperatur:  $-10^{\circ}C \sim +50^{\circ}C$ Lagertemperatur:<br>Feuchtigkeit: Größe (B x T x H) in mm: 220 x 164 x 43 Gewicht: 0.63 kg

Stromversorgung: 100 - 240 V AC ~ 50/60 Hz<br>
Eingangsspannung: 12 V DC, 1.5 A 6.2 W (typ.), 18 W (max)<br>max. 1.0 W  $0 ~ 85$ %, RH, nicht kondensierend

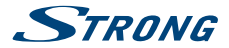

**STRONG erklärt, dass dieses Produkt mit den grundlegenden Anforderungen und den übrigen einschlägigen Bestimmungen der Richtlinien CE 2004/108/EC und 73/23/EC sowie RoHS 2002/95/EC entspricht.**

Irrtum und technische Änderungen vorbehalten. In Folge kontinuierlicher Forschung und Entwicklung können sich Spezifikationen, Form und Aussehen der Produkte ändern. HDMI, das HDMI-Logo und das High-Definition Multimedia Interface sind Warenzeichen oder eingetragene Warenzeichen von HDMI Licensing LLC in den Vereinigten Staaten und anderen Ländern. In Lizenz von Dolby Laboratories gefertigt. Dolby Audio, Dolby Digital, Dolby Digital Plus und das Doppel-D-Symbol sind Warenzeichen von Dolby Laboratories. Alle anderen Produktnamen sind Warenzeichen oder eingetragene Warenzeichen ihrer jeweiligen Eigentümer: © STRONG 2016. Alle Rechte vorbehalten.

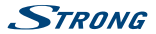

### **WICHTIGE UNTERLAGE FÜR DEN GEWÄHRLEISTUNGSFALL! BITTE UNBEDINGT AUFBEWAHREN!**

All customers outside Germany or Austria please contact your local retailer for further service support information.

#### **Sehr geehrter Kunde,**

ergeben sich an Ihrem Gerät wider Erwarten technische Probleme, dann beachten Sie bitte folgende Punkte:

Rufen Sie bitte **ZUERST** unsere **HOTLINE** an – oft kann Ihnen unser Fachpersonal bei kleineren Problemen telefonisch weiterhelfen.

#### **DEUTSCHLAND: 0180 501 49 91**

(0,14 Euro/Min. vom deutschen Festnetz; maximal 0,42 Euro/Min. aus Mobilfunknetzen)

**ÖSTERREICH: 0820 400 150**

(0,12 Euro/Min. vom österreichischen Festnetz)

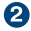

Halten Sie hierzu bitte Ihren Kaufbeleg, die genaue Typenbezeichnung und die Seriennummer des Gerätes bereit.

Dieser Service ist im Rahmen der gesetzlichen Gewährleistungsbestimmungen kostenlos. Davon ausgenommen sind Schäden durch Gebrauch und/oder Verschleiß (wie z.B. Batterie). Nach Ablauf der Gewährleistung bzw. bei Schäden, für die wir keine Gewährleistung übernehmen können, erhalten Sie umgehend einen Kostenvoranschlag. Zur Einsendung des Gerätes trennen Sie bitte die Gewährleistungskarte ab und senden Sie diese mit dem kompletten Gerät frei Haus an folgende Service-Anschrift:

**DEUTSCHLAND: STRONG Servicecenter • c/o SVS Service – Center• Pömmelter Straße 2 • 39218 Schönebeck\***

**ÖSTERREICH: STRONG Servicecenter • c/o Digital – Electronic – Center Service GmbH • Kelsenstraße 2 • 1030 Wien\***

Kunden können das Gerät mit ausgefüllter Gewährleistungskarte auch während der Öffnungszeiten abgeben: Mo bis Do von 8:30 bis 17:00 Uhr, Freitag von 8:30 bis 13:30 Uhr

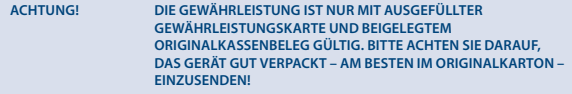

\*Adressänderung vorbehalten. Die aktuelle Adresse finden Sie auf unserer Website: www.strong.tv

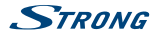

### **GEWÄHRLEISTUNGSKARTE DEUTSCHLAND & ÖSTERREICH**

#### **Bitte füllen Sie alle folgenden Felder leserlich aus.**

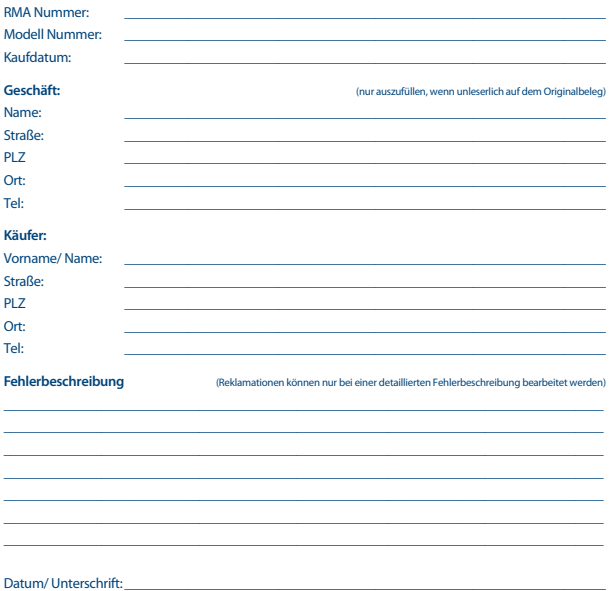

Gewährleistung für dieses Gerät ab Kaufdatum 24 Monate. Die Gewährleistungsbedingungen beschränken sich nur auf Deutschland und Österreich. Außerhalb dieser beiden Länder wenden Sie sich bitte an die Verkaufstelle, wo Sie dieses Gerät erworben haben. Ausgeschlossen von der kostenlosen Serviceleistung sind:

- n Unsachgemäße Behandlung und Bedienung
- n Aufspielen von nicht von STRONG autorisierter Software
- n Beschädigung durch Dritte oder höhere Gewalt
- Transportschäden
- n Eingriff durch nicht autorisierte Personen

Eine eventuell kostenpflichtige Reparatur kann nur nach Rücksprache mit Ihnen und auf ausdrücklichen Wunsch durchgeführt werden.